# **Ο Βοριάς και ο Ήλιος (του Αισώπου)**

*Εισαγωγή: Θέλουμε να δημιουργήσουμε ένα κόμικ για το γνωστό μύθο του Αισώπου.* 

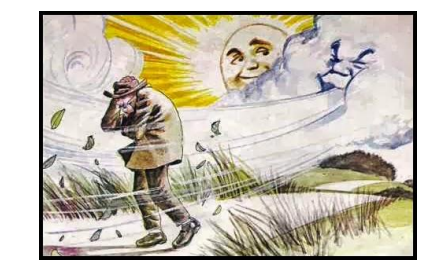

- *Η δημιουργία του κόμικ θα γίνει στο Impress υπό μορφή διαφανειών.*
- *Θα σχεδιάσετε με τη βοήθεια του Tuxpaint το σκηνικό σε κάθε διαφάνεια της ιστορίας, ενώ θα σας δοθούν οι βασικές εικόνες των ηρώων του μύθου.*
- *Θα γράψετε με τα εργαλεία της γραμμής σχεδίασης τους διαλόγους (αφήγηση, μπαλονάκια, συννεφάκια)*
- *Θα προσθέσετε στο τέλος εφέ εναλλαγής*
- *Μπορούμε να κάνουμε και ηχογράφηση των διαλόγων και στο τέλος να δημιουργήσουμε τη δική μας ταινία με τη βοήθεια του Openshot.*

# **Η Διαδικασία συνοπτικά**

# **Α) Σχεδίαση του φόντου (τοπίο) που εξελίσσεται η ιστορία**

- 1. Αρχικά, σχεδιάστε στο **Tuxpaint** το δάσος στο οποίο θα εξελίσσεται η ιστορία σας. Κάντε στο τέλος φύλαξη για να αποθηκεύσετε το σχέδιό σας.
- 2. Αντιγράψτε την εικόνα που σχεδιάσατε στο φάκελο **Κόμικ**. (οδηγίες για το που αποθηκεύονται οι εικόνες του Tuxpaint θα δοθούν στο μάθημα)

# **Β) Οι εικόνες των ηρώων**

1. Σας δίνονται οι βασικές εικόνες (ήλιος, σύννεφο, άνθρωπος, μάτια, στόματα) για τη εισαγωγή των ηρώων σας.

## **Γ) Δημιουργία διαφανειών παρουσίασης**

- 1. Θα δημιουργήσετε μια νέα παρουσίαση στο LibreOffice Impress
- 2. Στην **1η διαφάνεια** θα βάλετε ως τίτλο **"Κόμικ - Ο Βοριάς και ο Ήλιος"** με το **FontWork** και χρώματα της επιλογής σας και υπότιτλο **"Ιστορία του Αισώπου**».
- 3. Κάντε αποθήκευση της παρουσίασης στο φάκελο **Κόμικ** με όνομα: «**Ο Βοριάς και ο Ήλιος»**.
- 4. Ξεκινήστε να δημιουργείτε τις διαφάνειες με τους διαλόγους των ηρώων του μύθου. Συννεφάκια διαλόγου θα βρείτε στη γραμμή εργαλείων σχεδίασης. Σε κάθε διαφάνεια μπορείτε να έχετε ένα ή περισσότερα πλαίσια για το κόμικ σας.
- 5. Στην τελευταία διαφάνεια, εισάγετε σε κατάλληλα πλαίσια που θα βρείτε στα <u>αυτόματα σχήματα</u>, τα ονόματά σας.

#### **Δ) Εφέ εναλλαγής διαφανειών**

Εφαρμόστε εφέ εναλλαγής διαφανειών

#### **Ε) Ηθικό δίδαγμα ιστορίας**

2) Ποιο είναι κατά τη γνώμη σας το ηθικό δίδαγμα του παραμυθιού; Δημιουργήστε μια ακόμα διαφάνεια, μετά το τέλος της ιστορίας σας και σε κατάλληλο πλαίσιο με χρώματα και γραμματοσειρά που εσείς θέλετε, γράψτε το ηθικό δίδαγμα της ιστορίας.

## **Ε) Ηχογράφηση διαλόγων**

Στο τέλος μόλις τελειώσετε την ιστορία, με τη βοήθεια του δασκάλου σας θα κάνετε ηχογράφηση των διαλόγων.

# **Προεκτάσεις**

## **α) Δημιουργία ταινίας**

- Ανοίξτε το αρχείο της παρουσίασης σας στο Impress.
- Επιλέξτε μια μια τις διαφάνεις και από το μενού **Αρχείο** κάντε **εξαγωγή** της διαφάνειας **σε εικόνα**. Αποθηκεύστε κάθε εικόνα με διαφορετικό όνομα (image1, image2, ....).
- Ανοίξτε το openshot και εισάγετε τις εικόνες της παρουσίασης σε ένα νέο έργο.
- Εισάγετε επίσης και τα αρχεία ήχου από την **ηχογράφηση**.
- Τακτοποιήστε στη γραμμή χρόνου κατάλληλα τις εικόνες και τα αντίστοιχα αρχεία ήχου
- Ρυθμίστε κατάλληλα τη **διάρκεια** κάθε κλιπ
- Εφαρμόστε **εφέ** μετάβασης
- Αποθηκεύστε το έργο σας
- Στο τέλος κάντε **εξαγωγή** του έργου σε ταινία.